# **4 Standard Device Drivers**

# **4.1 V Networks ESH2-Z5 / ENV 4200 and ES-H3-Z5 / ENV 216**

The drivers provide all functions that are necessary for controlling the artificial mains networks ESH2-Z5 / ENV 4200 (four line V-network) and ESH3-Z5 / ENV 216 (two line V-network) from Rohde&Schwarz.

# **4.1.1 Interactive Mode**

With the selection of **ESH2-Z5...** or **ES-H3-Z5...** in the menu **Test - Set device** the corresponding dialogue comes up:

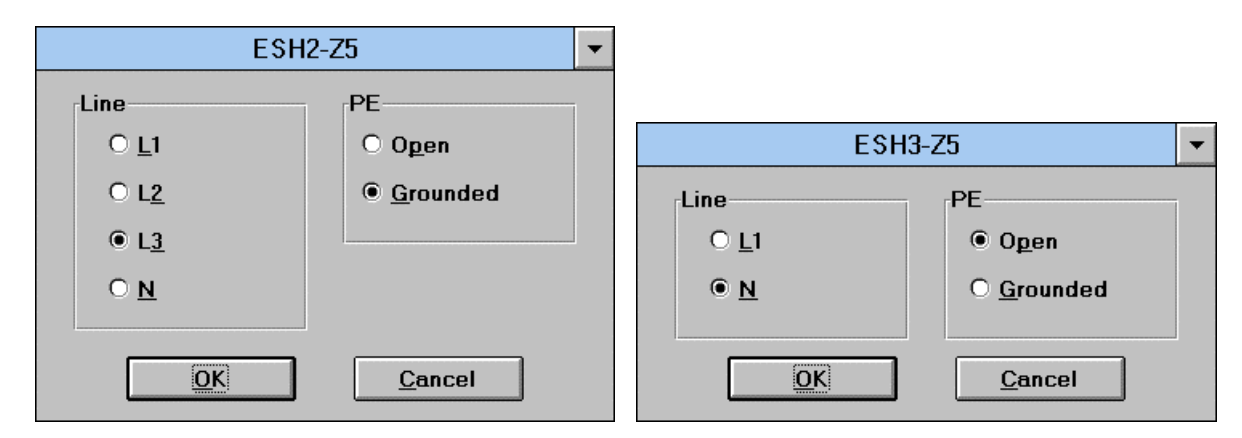

One of the provided lines (live, neutral) can be chosen. In addition the protective earth can be set (no effect on ENV 4200; with ENV 216 this will set the optional high pass filter) to be either open (floating) or grounded.

# **4.1.2 Script Mode**

In the script mode the settings of the artificial mains network are done by means of the commands set device(...) and get device(...). A detailed description is given in chapter 5.2 of the "script" development kit".

**Setup of the line to be tested Command**: LISN\_PHASE **Parameter**: "N", "P1" "P2", "P3" (ESH2-Z5 only) **Setup of the PE (floating / grounded) Command**: LISN\_PE **Parameter**: "FLO", "GND"

# **4.1.3 IEEE Bus Commands**

The IEEE bus commands for remote control are dependant on the instrument to which the artificial mains network is connected to. The control works via the user port of that instrument. The settings have to be done in the dialogue Properties in the menu Device configuration with respect to the referring instrument.

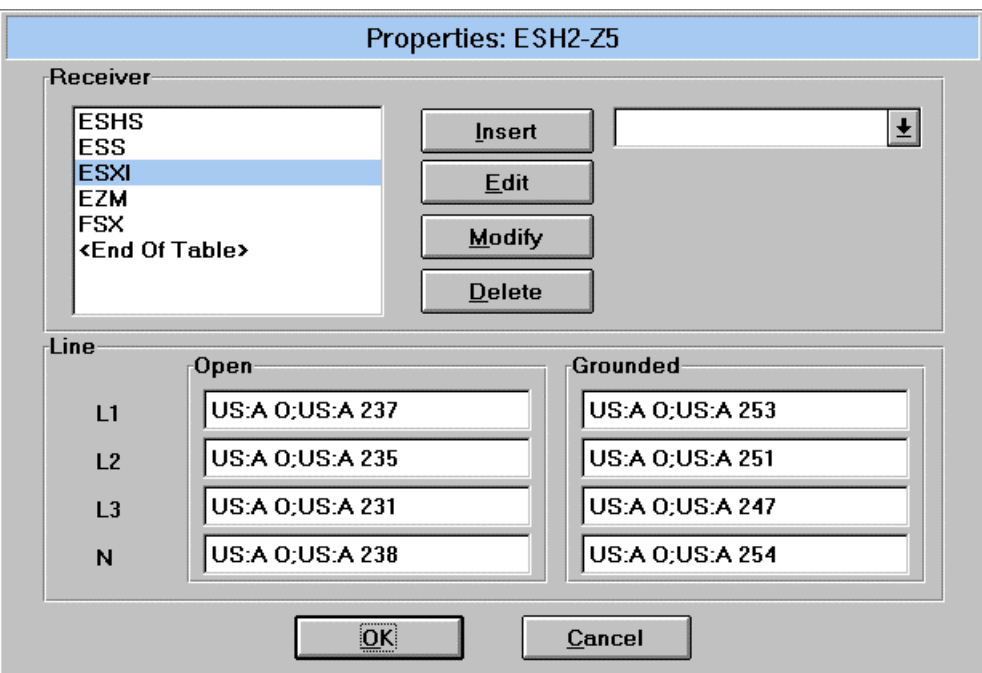

With the installation of an option ES-K1x all necessary commands are already provided (files *S\_NN2.INI* for ESH2-Z5 / ENV 4200, *S\_NN3.INI* for ESH3-Z5).

Through double clicking of a certain receiver all IEEE bus commands that are suited to control the user port will be displayes in the corresponding fields. Receivers that are not used might be deleted from the list (the commands for those receivers will also be deleted!), and only "active" receivers can be inserted into the list.

The commands can be arbitrarily edited (max. 50 characters) so that the driver could also be used for other purposes, e.g. for switching - via the user port - of a device under test.

# **4.2 Triple Loop Antenna HM020**

The drivers provide all functions that are necessary for controlling the triple loop antenna HM020 from Rohde&Schwarz.

## **4.2.1 Interactive Mode**

With the selection of **HM020...** in the menu **Test - Set device** the corresponding dialogue comes up:

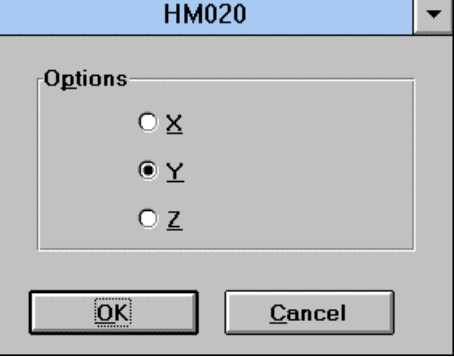

One of the three loops can be selected.

### **4.2.2 Script Mode**

In the script mode the settings of the triple loop antenna are done by means of the commands set device(...) and get device(...). A detailed description is given in chapter 5.2 of the "script development kit".

#### **Setup of the loop to be tested Command**: LOOP

**Parameter**: "X", "Y", "Z"

# **4.2.3 IEEE Bus Commands**

The IEEE bus commands for remote control are dependant on the instrument to which the artificial mains network is connected to. The control works via the user port of that instrument.

The settings have to be done in the dialogue Properties in the menu Device configuration with respect to the referring instrument.

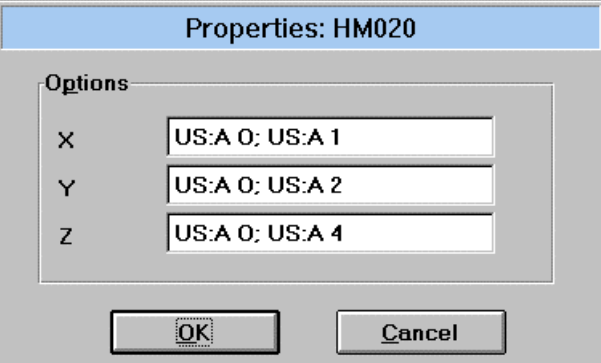

With the installation of an option ES-K1x all necessary commands are already provided (file *SH\_HM020.INI*) but depending on the cable to be used, other settings might be required (chech with volt meter).

The commands can be arbitrarily edited (max. 50 characters) so that the driver could also be used for other purposes, e.g. for switching - via the user port - of a device under test.

# **4.3 Relay Matrix RSU/PSU**

The drivers provide all functions that are necessary for controlling the relay matrix devices RSU and PSU from Rohde&Schwarz. The RSU is identical to the PSU except the electrical specifications of the RF relays.

# **4.3.1 Concept**

or

The software can control up to four RSU units. These units can be used separately as well as combined. For a combined usage there's an extra driver SUPER-RSU that is not associated to any interface but can address any of the installed RSU drivers. Therefore the SUPER-RSU driver is a means to handle a set of RSU drivers, e.g.:

SUPER-RSU => {RSU1}

SUPER-RSU => {RSU1 + RSU2 + RSU3 + RSU4}

Automatic switching of one or more RSUs during sweeps/scans (change of antennas or receivers) is possible only through making use of the SUPER-RSU driver; here additional system transducers should be defined to take respect of the signal loss through the relay cabling. For all other puposes it is sufficient to use of the RSU driver(s) only.

# **4.3.2 Setup of the RSU Drivers**

To get the drivers into the device list, one has to go into the device configuration, press the **Load** button and then go into the selection box 'Device'.

Select the RSU, edit the name (e.g. RSU1 if you want to use more than one RSU) and the GPIB address, then add the device to the list.

Repeat this for all (max. 4) RSUs you want to install.

If needed, also select the SUPER-RSU and add it to the device list now.

Now the relay switch definitions have to be made:

For each RSU driver go to the **Properties...** and define switching paths ('Signal Path') and the corresponding commands, e.g.:

for *RSU1* (path name / command):

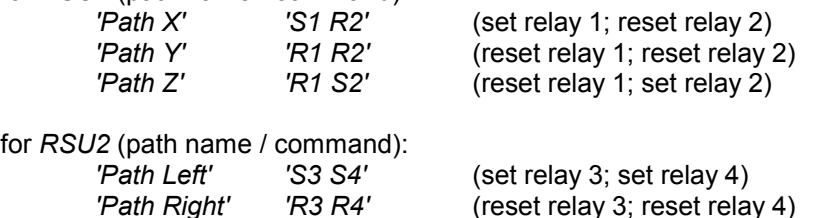

Now leave the dialogs and test all path definitions through the interactive dialog(s) for the relay matrix: 'Test' => 'Set device...' => 'RSU1'

Select a path and press **Switch**. Check the relay settings through the RSU's front panel LEDs.

### **4.3.3 Setup of the SUPER-RSU Driver**

Before you define any settings for the SUPER-RSU you should first define system transducers for the cables you're using, e.g. *'Cable low range'* and *'Cable hi range'*.

Now look at the following example:

You want to use relay 3 of RSU2 to switch automatically between Antenna1 and Antenna2 during scans/sweeps.

```
 Antenna1 'Cable low range'
  >>>-------------------------
 |
                     ########
                    # RSU2 #------('Cable standard')------> Receiver
                     ########
 |
 >>>-------------------------
 Antenna2 'Cable hi range'
```
You have to go into the **Properties...** dialog (Device Configuration). Define a global 'Signal Path Name' and associate the refering RSUx paths (select and add), along with the corresponding system transducer (cable loss), e.g.:

*Antenna1* RSU2: 'Path Left' (RSUx: '...') System Transducer: *'Cable low range' Antenna2* RSU2: 'Path Left' (RSUx: '...') System Transducer: *'Cable hi range'*

Now when you create or edit any scan/sweep range table, select the required 'Signal Path' for each range, e.g.:

0 - 300 MHz

*Antenna1* (text 'Cable low range' will appear)

300 - 1000 MHz

*Antenna2* (text 'Cable hi range' will appear)

Any cables that belong to both signal paths can be added as "Additional Transducers".

### **4.3.4 Script Mode**

In the script mode the settings of the RSU devices are done by means of the commands set device(...) and get\_device(...). A detailed description is given in chapter 5.2 of the "script development kit".

# **4.4 Driver LPT I/O**

# **4.4.1 Overview**

The driver LPT I/O provides all functions that are necessary for controlling a parallel port of the PC. The driver can be used for simple monitoring and controlling purposes.

# **4.4.2 Hardware**

The parallel port can be used as a controlling/monitoring interface, i.e., the lines of the interface can separately be set as output lines or be read as input lines. Setting and reading of the lines will occur only when the driver is being told to do so, not permanently in the background.

```
The driver LPT I/O makes use of the following signals (pin no. in brackets):
Reading: /ERROR (Pin # 15), SLCT (# 13), PE (# 12), /ACK (# 10), /BUSY (# 11)
Writing: D0 - D7 (# 2-9), /STROBE (# 1), AUTO FEED (# 14), /INIT (# 16), SLCT IN (# 17)
```
The hardware control registers will be directly accessed.

A more detailed description of the PC's parallel port can be found in various publications.

# **4.4.3 Properties**

Through selecting of the LPT I/O driver in the **device configuration** and clicking onto the button **Properties**, the following dialog for the setup of the driver will appear:

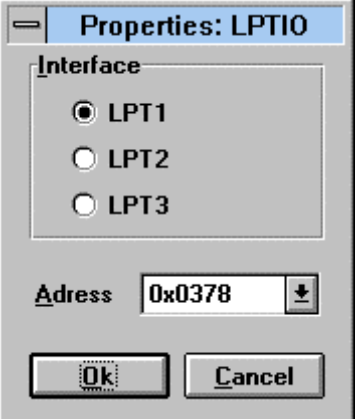

In the upper area of the dialog, one of the parallel ports can be selected as an **interface** (normally there's no problem if the hardlock is attached to the same interface port). With the field **Address** the base I/O address of the port can be selected. If the address is not known then e.g. start the diagnostics program *MSD.EXE* and look for the LPT ports.

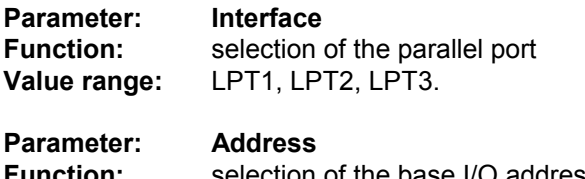

**Function:** selection of the base I/O address **Value range:** 03BChex, 0378hex, 0278hex

# **4.4.4 Dialog mode**

When selecting the LPT I/O driver in the Test -> Set device... then the referring dialog comes up:

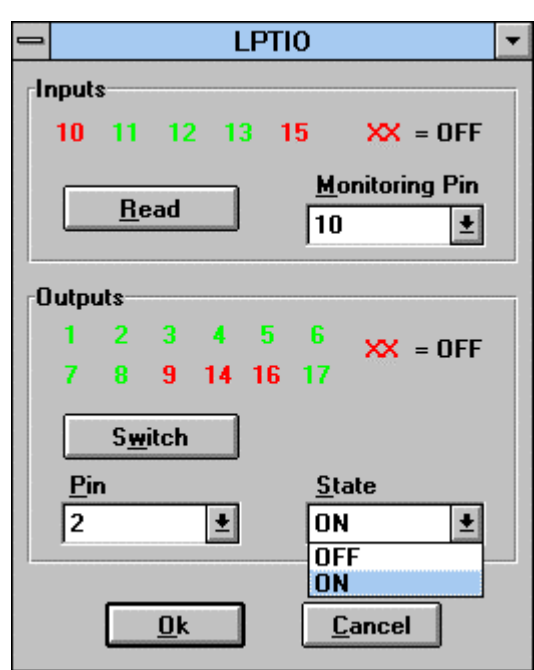

The dialog consists of two areas, one for reading the input lines and one for setting the output lines. The numbers refer to the hardware pins of the parallel port.

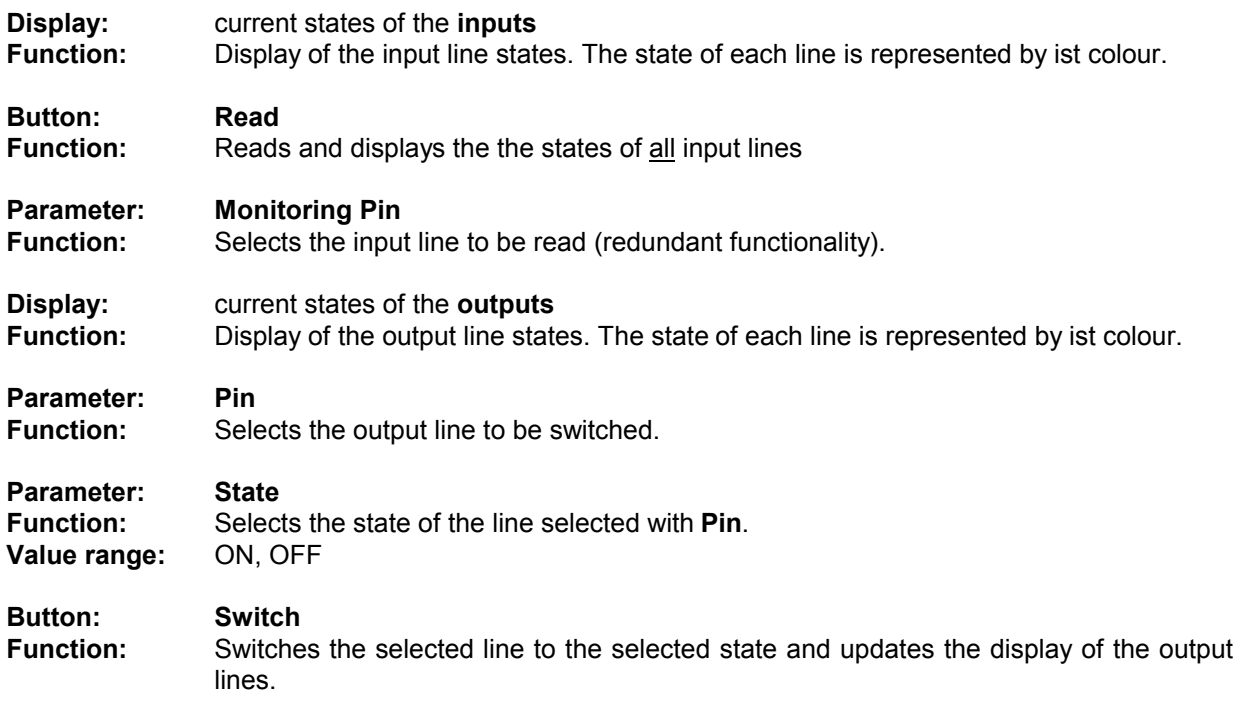

# **4.4.5 Script Commands**

### **Syntax of the script commands:**

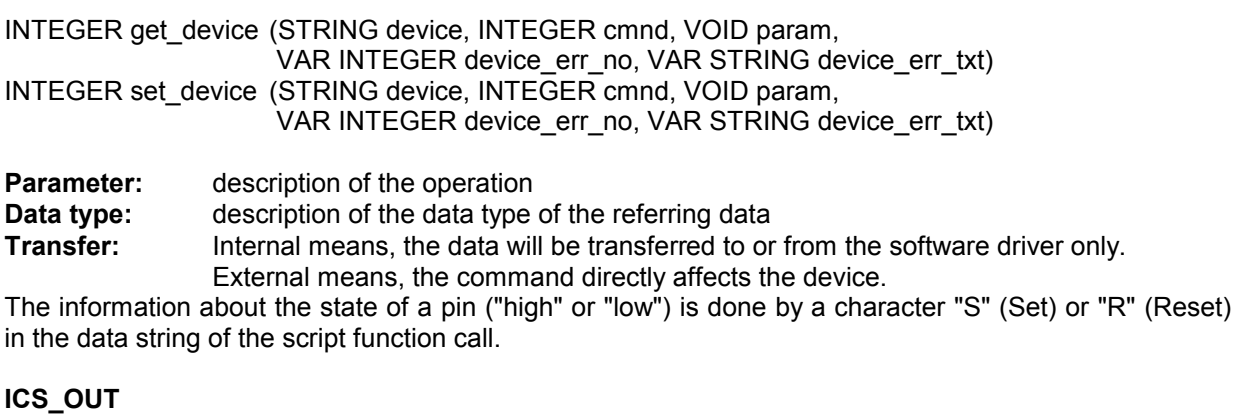

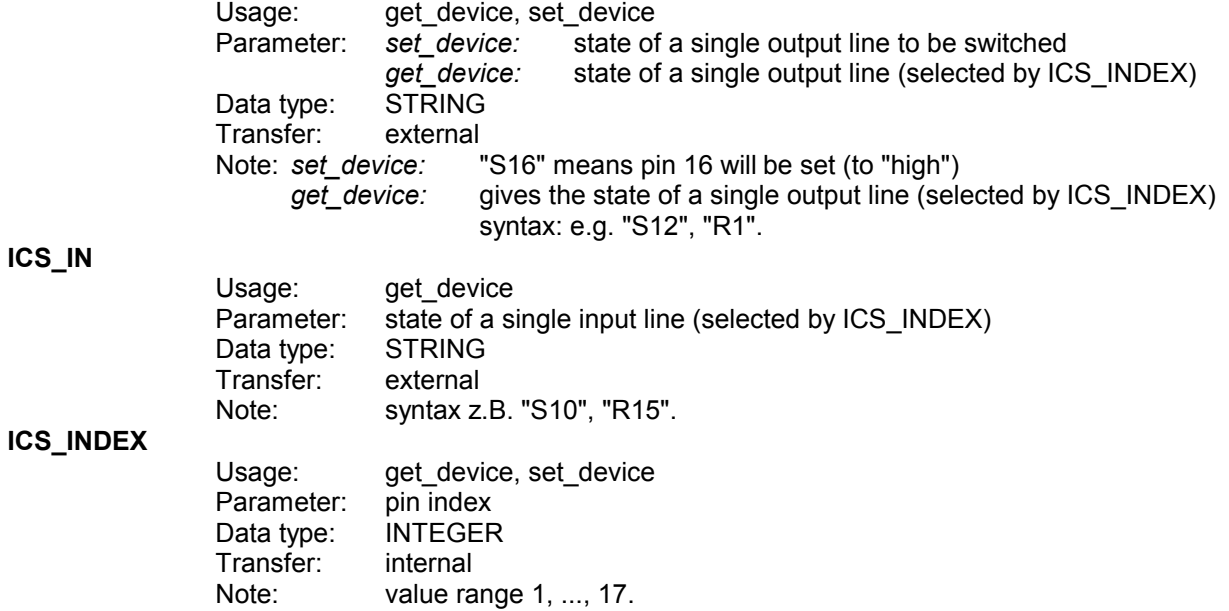

# **4.5 Relay Matrix TS-RSP**

he TS-RSP device driver provides the functionality required for controlling the relays in the RF Relay Switch Matrix TS-RSP produced by Rohde & Schwarz. The device is controlled via the IEEE bus interface.

All functions can be performed in two different modes:

#### **· Physical Mode:**

All settings are transferred to the relay switch matrix.

#### **· Virtual Mode:**

The operation of the device is software simulated. The switch matrix is not addressed.

The device driver provides the following dialog boxes:

**· Device Operation Dialog,**

#### **· Properties Dialog.**

The TS-RSP device driver may also be controlled by a script.

### **4.5.1 Device**

The TS-RSP is controlled via IEEE bus interface. It consists out of a main frame which contains an IEEE bus controlled I/O interface. Using this interface allows the control of RF relays which are located on a plug-in board. For making the RF relay switch matrix ready for flexible use in different systems, several relay boards with different types of relays are available:

RSP-EMI (EMI Test System, 6 koxial relays with 1 input and 2 outputs) RSP-EMS (EMS Test System, 11 Koaxial Relays with 1 input and 2 outputs, RF power meter)<br>RSP-BRF ( (RF Test System, 4 Koaxial Relays with 1 input and 6 outputs)

The following combinations the relay plug-in boards are possible:

RSP-EMI + RSP-BRF RSP-EMS + RSP-BRF

# **4.5.2 Properties**

Multiple use of the device driver under a variety of logical names is possible in the **Device Configuration** dialog box.

After selecting the TS-RSP device in the **Device Configuration** Dialog and clicking the **Properties...** button the Properties Dialog Box will appear.

The dialog window is separated into two areas. In the upper area all already defined paths with their names, the used relay board and the corresponding relay settings are displayed in the field **Paths**. These settings can be modified in the lower area of the dialog using the fields **Relay Board** and **Relay Settings**.

First in the field **Relay Board** is selected, which relay board in the TS-RSP shall be addressed. After this the used relays are activated and configured. Using this principle two independent paths (each using different relays) can be switched without influencing each other. The path names are used via the device dialog, via a script or via the super driver **SUPER-RSU**.

#### **Description of the Elements:**

#### **List: Paths**

List of paths which can be set at the TS-RSP. The path name, the used relay board and the corresponding relay setting is displayed.

#### **Parameter: Relay Board**

**Function**: Selection of the desired relay board in the TS-RSP main frame. **Range**: RSP-EMS, RSP-EMI, RSP-BRF.

#### **Parameter: Relay Setting**

Function: In this field all available relays for the selected relay board are displayed (for RSP-EMS and RSP-EMS this are two paths switches, for RSP-BRF this are four 6 path switches). For each relay the user can select whether it should be switched for the current path and if yes, to which position it should be set ( $NC =$  relay closed,  $NO =$  relay opened).

Range: dependent from the current selected relay board.

#### **Parameter: Path**

**Function:** Input field for the path name. **Range**: Maximum 20 characters.

#### **Button: Insert**

The settings in the edit fields are added to the **Paths** list in the upper dialog area. But before this move, a check is made that the path does not exist already.

#### **Button: Edit**

The marked path settings are moved to the edit fields **path**, **relay board** and **relay setting**. A double click on the desired settings has the same effect.

#### **Button: Modify**

The modified settings are moved to the **Paths** list in the upper area of the dialog window. But first, a check is made, that the path is not available double:

#### **Button: Delete**

A marked path in the **Paths** list is deleted.

#### **Buttond: Clear**

All relays in the field **relay setting** are set to the not selected state. Additionally the edit field **Path** is cleared.

#### **Button: OK**

The dialog box is closed after the settings have been saved.

#### **Button: Cancel**

The dialog box is closed without the settings being saved.

### **4.5.3 Operating Dialog**

When selecting the RSU device driver from the menu **Test >> Set Device** the Device Operation Dialog Box will appear.

The paths of the TS-RSP are to be switched here. When a path is switched a corresponding IEEE bus command is sent to the TS-RSP device. Several commands can be sent at the same time if they don't collide.

The settings are made in script mode with the commands set  $device(...)$  and get  $device(...)$ . A detailed description of the commands will be found in 4.5.4 Overview of the Script Commands.

#### **Description of the General Elements:**

#### **Button: OK**

Saves the settings and closes the dialog box.

#### **Button: Cancel**

Closes the dialog box without saving the settings.

#### **Display: Paths**

List of all paths possible to switch at the TS-RSP device, defined in the Properties.

#### **List: Selected Paths**

Path to be switched. One of the paths the Paths list contains which is selected via the Select button.

#### **Button: Select**

The marked path is copied to the Selected Paths list. If the new path collides with any path available already in this list, the old path is deleted from the list.

#### **Button: Switch**

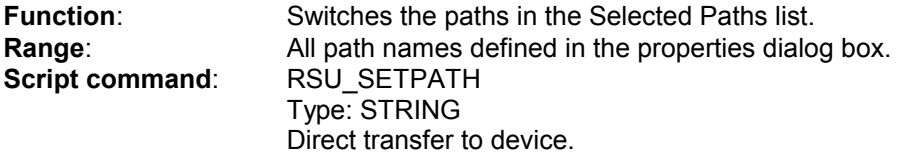

#### **Display: Relay State**

In this field the current state of all relays available in the relay board are displayed.

### **4.5.4 Overview of the Script Commands**

#### **Script Command Syntax:**

INTEGER get\_device (STRING Device, INTEGER Command, VOID Data, VAR INTEGER Device Error Code, VAR STRING Device Error Message) INTEGER set\_device (STRING Device, INTEGER Command, VOID Data, VAR INTEGER Device Error Code, VAR STRING Device Error Message)

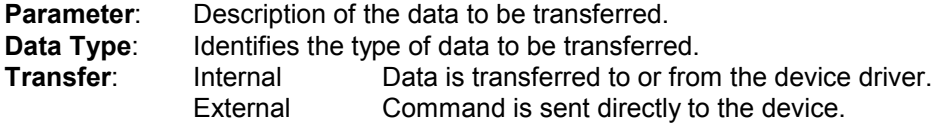

#### **IDENT**

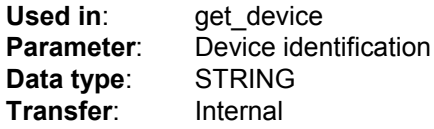

## **PHYNAME**

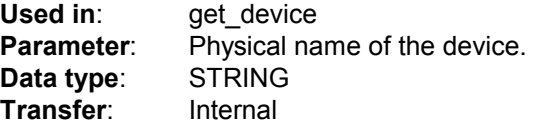

# **RSU\_SETPATH**

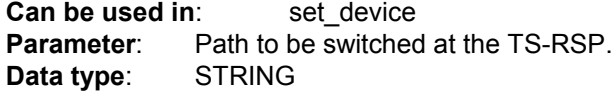

# **RSU\_SETCOMMAND**

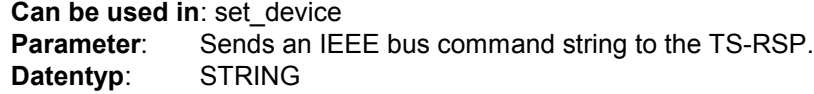